# **PROCESO DE PRODUCCIÓN:**

MODULO A UTILIZAR PARA ESTE PROCESO OPERATIVO

## **← COTIZACIÓN**

Primero debe generarse la cotizacion, desde el módulo de producción – cotizaciones, aparece la siguiente pantalla:

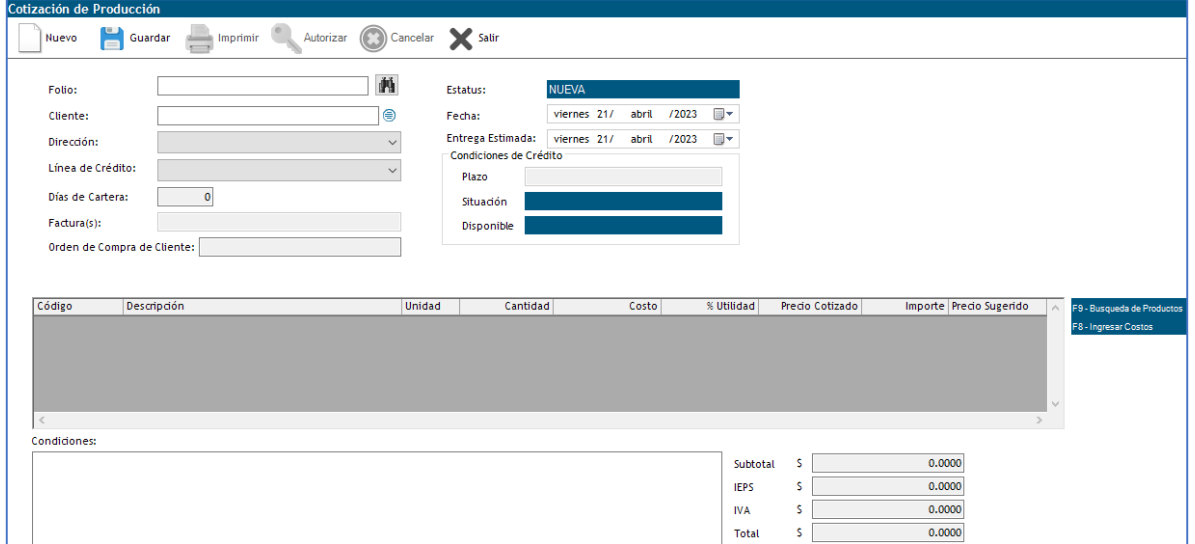

- 1) Clic en el botón NUEVO para habilitar los campos de captura.
- 2) Se ingresa el nombre del cliente, o se busca en el símbolo <sup>●</sup>, se abrirá el siguiente recuadro para búsqueda del cliente, debe seleccionarse con doble clic:

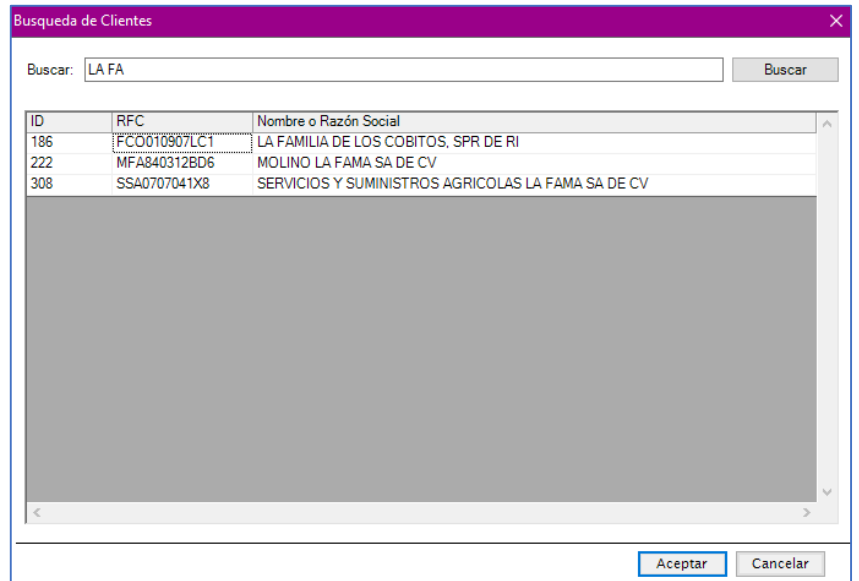

Posteriormente el nombre del cliente se mostrara en pantalla:

Cliente: PRODUCTORA YOREME, S DE PR DE RL ⊜

Importe Precio Sugerido

% Utilidad Predo Cotizado

3) Después se captura fecha de entrega estimada:

clic:

Descripción

Código

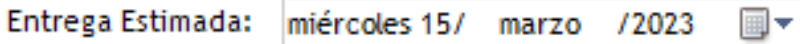

Unidad

4) Posteriormente en la parte gris con la tecla INSERT se ingresa un renglón para capturar los productos a cotizar:

Cantidad

a) Se indica el código del producto o nombre del saco a producir y se abre buscador de coincidencias, este también puede abrirse con la tecla F9, el producto debe seleccionarse con doble

Costo

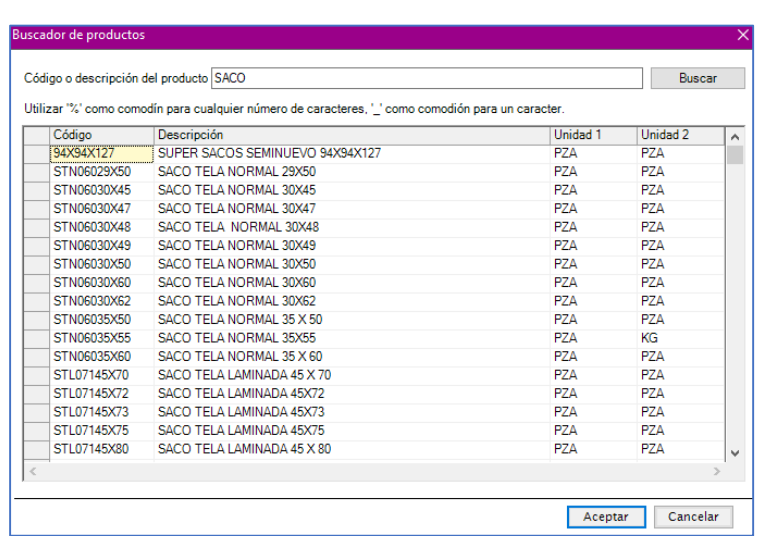

b) Después se indica la cantidad a producir, seguido de esto se abre un recuadro con los detalles del costo del saco según lo establecido en catálogo de 'Configuración De Gastos' que también se activa con la tecla F8, aquí se puede:

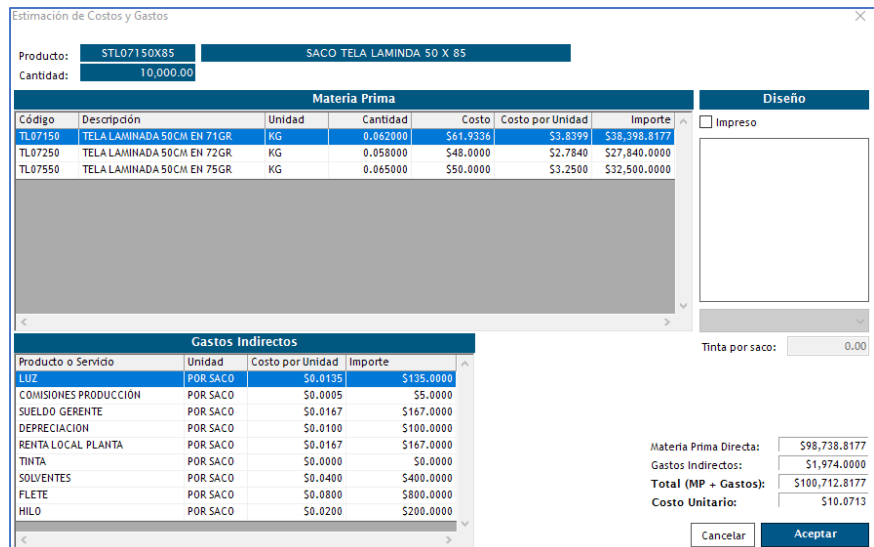

 Seleccionar el diseño (si aplica), estos deben configurarse en el catálogo de diseños y coincidir en el cliente y en el código del saco, para verlo en grande debe dar clic derecho en la imagen, aparecerá un submenú para verla de tamaño grande.

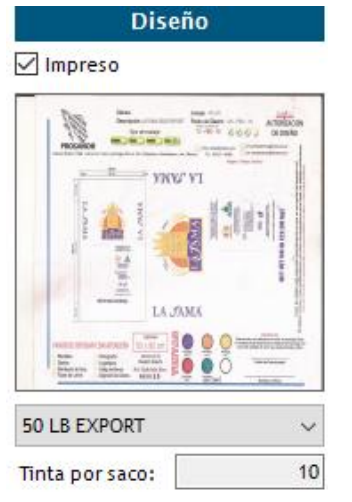

- Modificar costos. Puede modificarse los costos de los insumos para que el costo a cotizar se calcule correctamente.
- c)Una vez capturado el costo se calcula la utilidad de manera automática, esta debe ser mayor a 0 para que la cotizacion pueda guardarse.

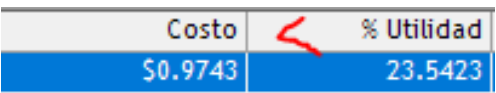

5) Después se asigna el número de parcialidades en las que se entregara la producción de los sacos cotizados, pudiendo ser:

**Única**. El total de lo producido se entrega al cliente en una sola entrega.

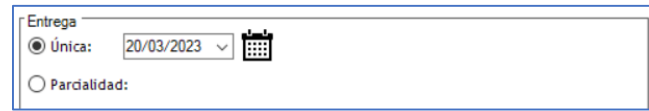

 **N parcialidades**, el total producido puede programarse para varis entregas, el sistema calculara fechas de acuerdo a las características del plazo seleccionadas:

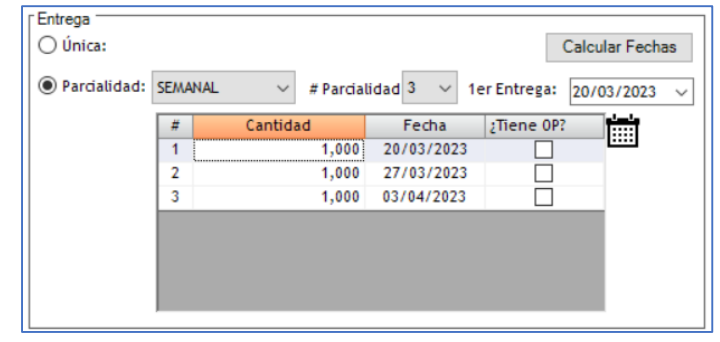

a. Aquí se captura la periodicidad de entrega, a seleccionar entre los periodos: semanal, quincenal, mensual, bimestral:

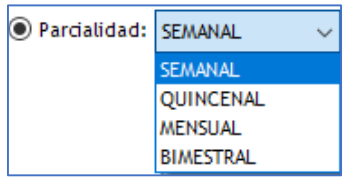

b. Después se indica el número de parcialidades para diferir la cantidad solicitada:

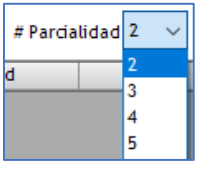

c. Fecha inicial puede modificar para que a partir de ahí se realice el cálculo:

> 1er Entrega: 08/03/2023

> > Guardar

- d. Finalmente se da clic en el botón **Calcular Fechas**, estas pueden modificarse.
- 7) Ya teniendo los datos completos se da clic en cotización:
- 8) Autorización de cotizacion, para que una cotizacion pueda guardarse debe ser autorizada por medio del botón:

Autorizar

Debe dar clic en SI para autorizar la cotizacion y que pueda pasarse a generación de órdenes de producción:

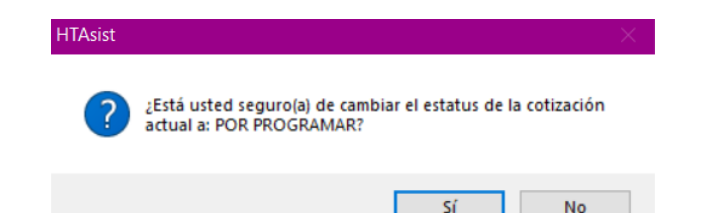

El estatus cambia a POR PROGRAMAR.

## **ORDEN DE PRODUCCIÓN**

Desde el menú de PRODUCCIÓN dar clic en el submenú ORDENES DE PRODUCCIÓN seleccionar la opción GENERAR ORDEN DE PRODUCCIÓN:

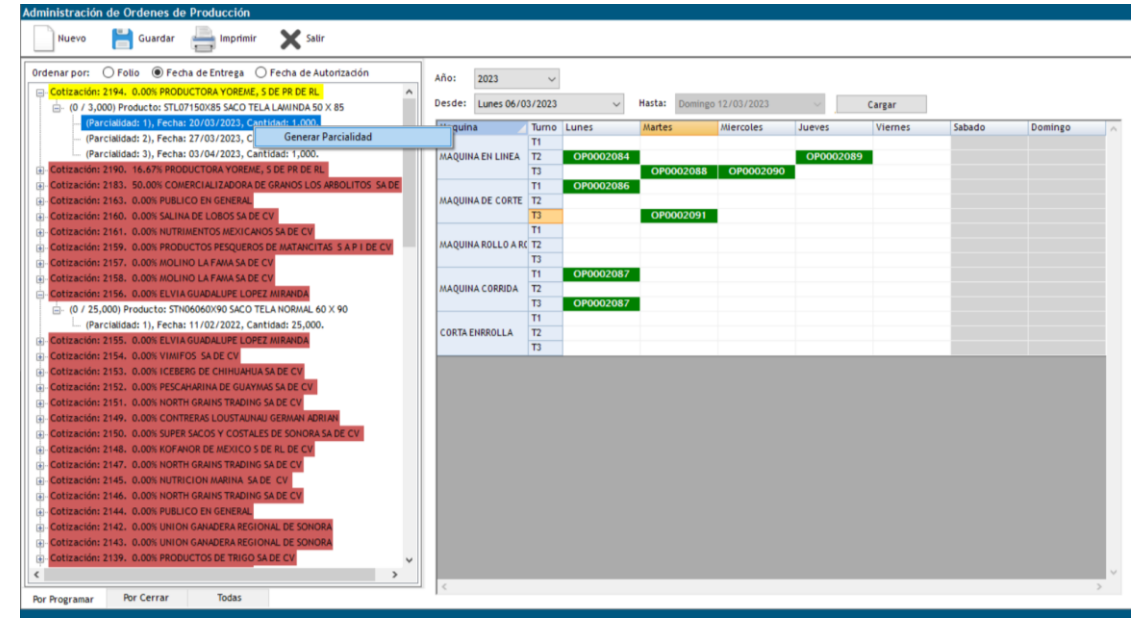

1) Según los filtros seleccionados para mostrar cotizaciones autorizadas se muestran:

> Ordenar por:  $\bigcirc$  Folio  $\bigcirc$  Fecha de Entrega  $\bigcirc$  Fecha de Autorización

- a. FECHA DE ENTREGA, por default, que muestra las cotizaciones ordenadas por la fecha de entrega más próxima a la fecha más antigua de entrega.
- b. FOLIO, ordena las cotizaciones por número de cotizacion de manera descendente (desde la más reciente hasta la más antigua).
- c. FECHA DE AUTORIZACIÓN, según la fecha en la que se autorizó cada cotización las muestra de manera ascendente (desde la primera autorizada hasta la última autorizada).
- 2) Los colores en lo que se muestran las cotizaciones se explican a continuación:
	- a. Blanco: faltan más de 30 días para la fecha de entrega cotizada.
	- b. Verde: faltan de 20 a 30 días para la fecha de entrega.
	- c. Amarillo: la fecha de entrega esta próxima de 10 a 19 días.
- d. Rojo: la fecha de entrega es menor a 9 días o está ya paso.
- 3) Para programar una orden de producción de las cotizaciones autorizadas se debe dar *doble clic* en el nombre de la cotizacion, este desglosara el o los productos cotizados, debe dar *doble clic* sobre el producto para que se desglosen las parcialidades, después con *clic derecho* sobre la parcialidad selecciona la opción: GENERAR PARCIALIDAD:

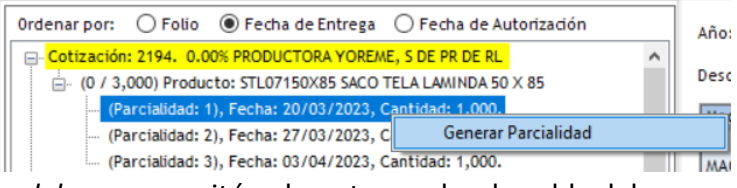

4) Con el *cursor del mouse* se sitúa el puntero sobre la celda del día/maquina/turno en el que se desee programar la producción con *doble clic* procede a programar, aparece un recuadro para que indique el número de piezas que se programaran para la selección:

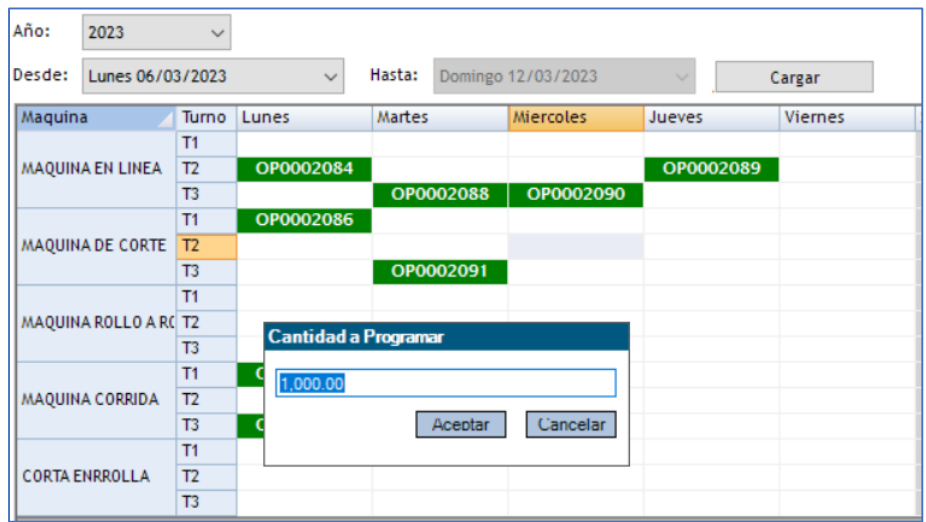

Si desea programar a fecha futura deberá mover la fecha del calendario en la opción DESDE, que busca por semanas, después de seleccionar la semana deseada, se da *clic* en CARGAR:

Año: 2023  $\vee$ Hasta: Domingo 19/03/2023 Desde: Lunes 13/03/2023  $\checkmark$ Cargar

- 5) Una vez indicada la cantidad TOTAL cotizada a producir de la parcialidad seleccionada, se da clic en GUARDAR.
- 6) Para ver la información de la orden de producción puede dar clic en la misma (previamente guardada), aparecerá el detalle de la misma en la derecha de la pantalla:

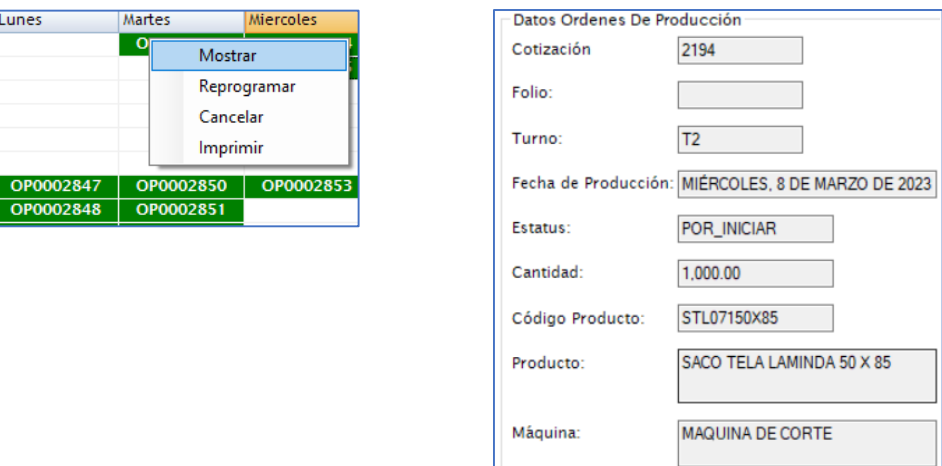

7) Finalmente puede imprimirse dando clic derecho sobre la orden de producción en la opción IMPRIMIR para que se muestre el formato de la orden de producción.

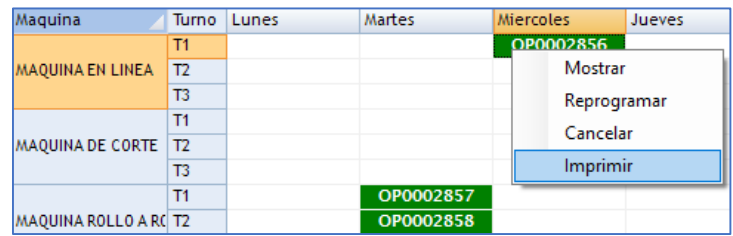

## **SALIDA DE INSUMOS**

Para que la producción programada pueda producirse debe de darse una salida de los insumos necesarios para la producción desde el menú PRODUCCIÓN *clic* en el submenú GENERAR ORDENES DE PRODUCCIÓN, en la opción SALIDA DE INSUMOS:

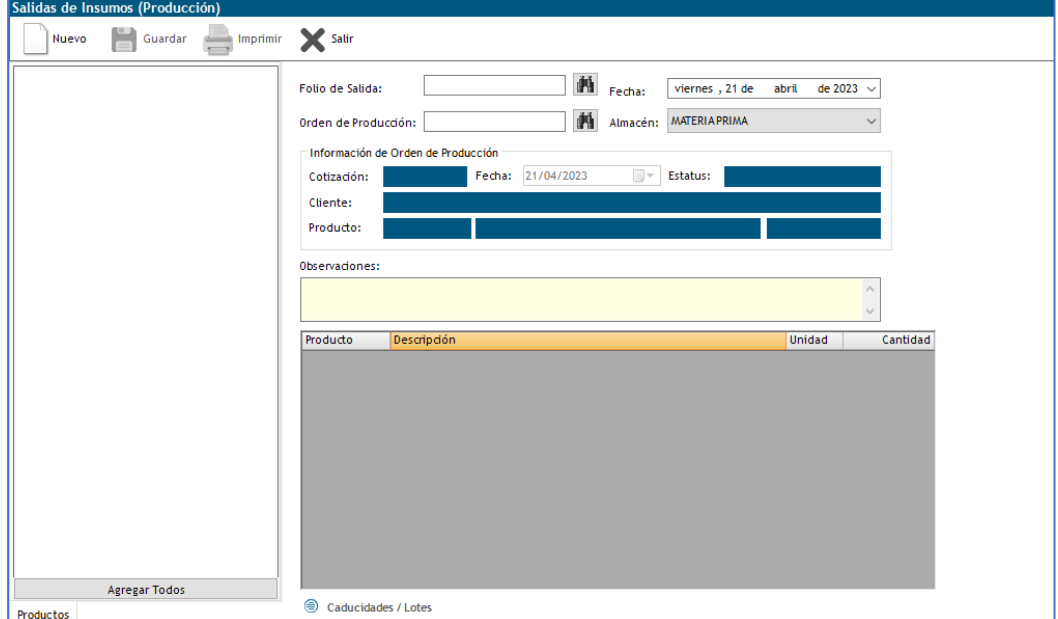

1) Se inicia buscando el folio de la orden de producción en el apartado ORDEN DE PRODUCCIÓN ya sea con el número de la misma o por medio del buscador con el botón  $\blacksquare$  que abre la ventana de búsqueda por fechas de órdenes de producción programadas con estatus INICIADA y por nombre del cliente, para seleccionar la orden de producción se da clic en ella y el botón SELECCIONAR:

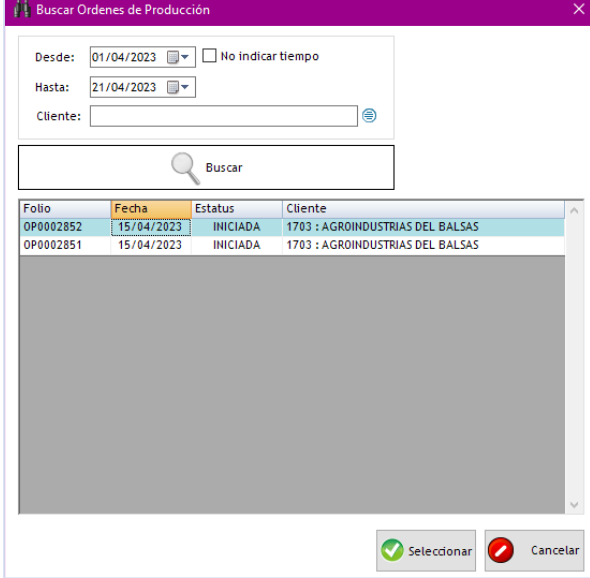

2) Una vez seleccionada la orden de producción los datos de la misma se cargarán la pantalla, en el panel de la izquierda se muestran los insumos relacionados según la fórmula para el saco a producir, si solo es un insumo relacionado la pantalla para seleccionar lotes (rollos) se abre en automático, de lo contrario deberá dar doble clic en el insumo del panel izquierdo para que se abra este recuadro:

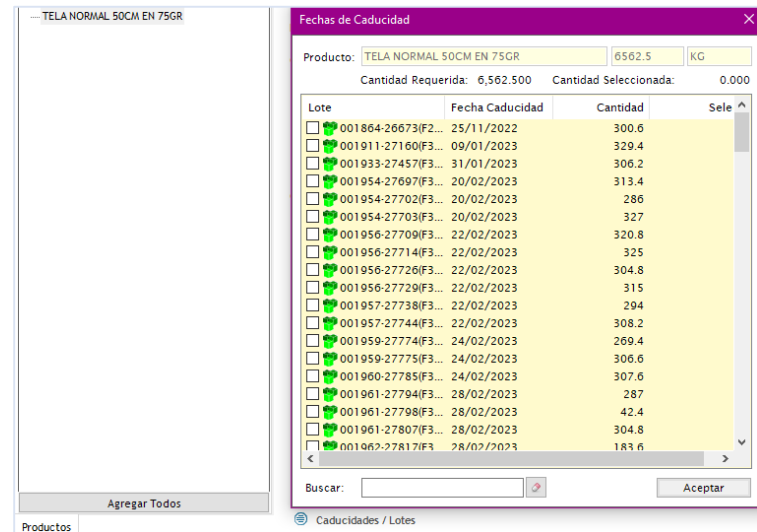

3) Al seleccionar un lote (rollo) este se selecciona por la cantidad completa y pide que se llegue a la cantidad total requerida según las piezas a producir, también tiene un buscador para nombre del mismo.

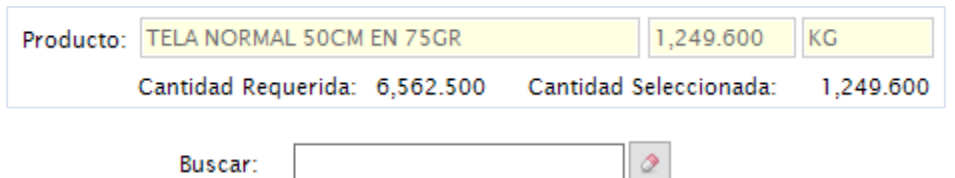

4) Una vez seleccionados, estos se mostrarán en pantalla, pueden agregarse observaciones:

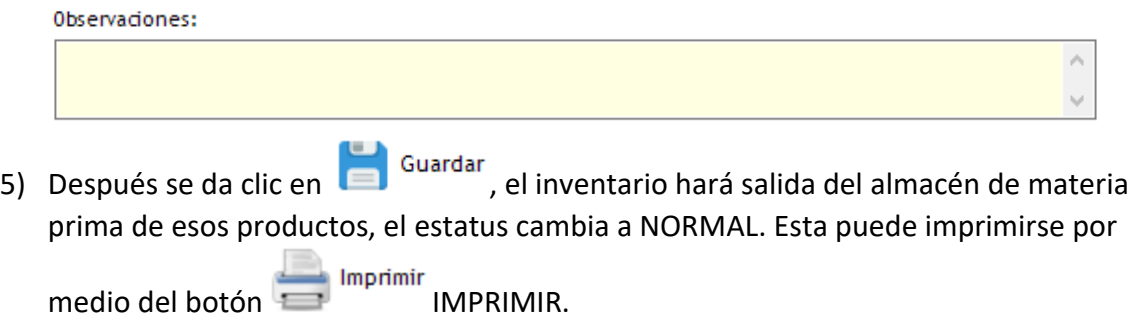

**ENTRADA DE PRODUCTO TERMINADO**

Aquí se registra el resultado de las ordenes de producción, tiene un aparatado para registrar los sobrantes de insumos desde el menú PRODUCCIÓN *clic* en el submenú GENERAR ORDENES DE PRODUCCIÓN, en la opción ENTRADA DE PRODUCTO TERMINADO:

1) Se inicia buscando el folio de la orden de producción en el apartado Orden de Producción:  $\Box$  ya sea con el número de la misma o por medio del buscador con el botón  $\mathbb{M}$  que abre la ventana de búsqueda por fechas de órdenes de producción programadas con estatus NORMAL y por nombre del cliente, para seleccionar la orden de producción se da clic en ella y el botón SELECCIONAR:

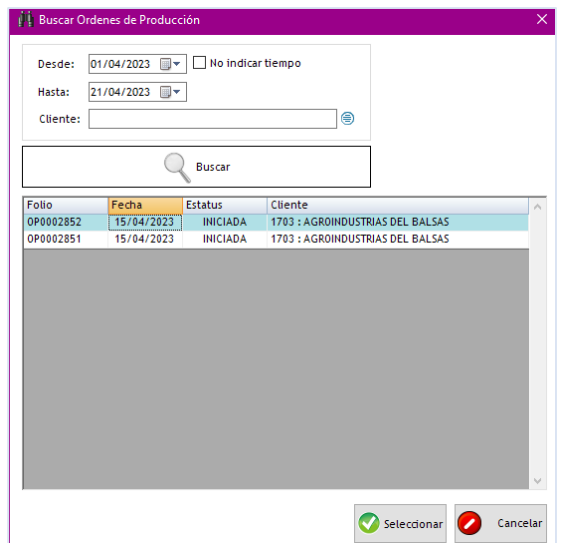

2) Una vez seleccionada la orden de producción los datos de la misma se cargarán la pantalla, del lado izquierdo aparecen los datos de la orden de producción con los rollos que se registraron para insumos, ya que deberá registrarse el sobrante del mismo:

#### CAPTURA DE MATERIA PRIMA Y MANO DE OBRA POR ROLLO

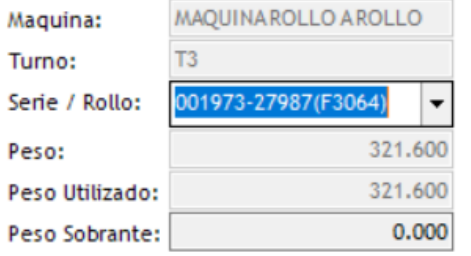

3) Con soble clic en el apartado de PESO SOBRANTE para que la casilla se active y puedan ingresarse los kilogramos sobrantes, cambiando asi de rollo en rollo, cada que se de ENTER aparece un recuadro que indica al usuario que cantidad se le dara entrada al almacen de materia prima:

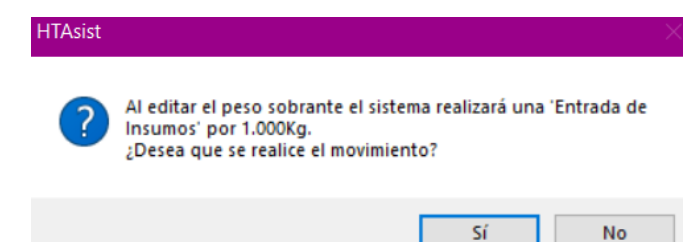

4) Cada que se selecciona un rollo en el apartado de la derecha deben registrarse el numero de sacos producidos por rollo según la calidad: BUENOS, MAL IMPRESOS, SEGUNDA O TERCERA:

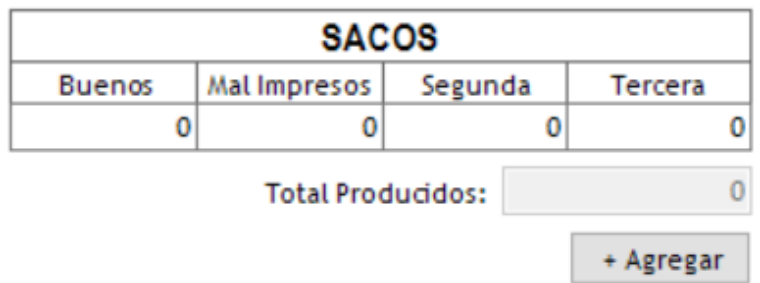

5) Se da clic en AGREGAR para que la producción se vaya registrando, este dato pasa a la sección de abajo donde se vitalizan toda la producción rollo a rollo registrada:

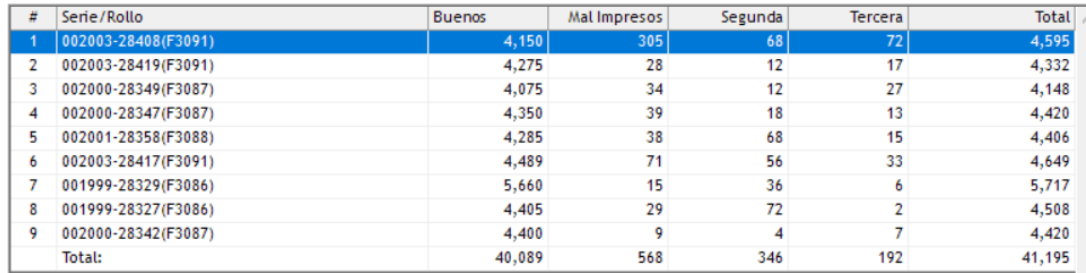

6) Existe una opción en la que, si no se produjo el total cotizado, puede cerrarse la cotizacion y sus parcialidades restantes, la opción es CERRAR COTIZACIÓN aparece en la esquina superior derecha:

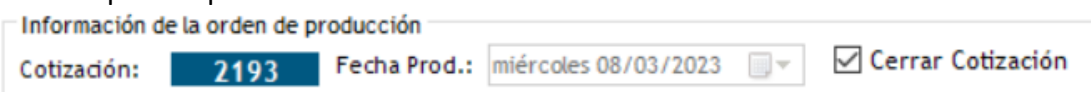

7) Una vez finalizada la captura de los sobrantes y de la cantidad producida por rollo,

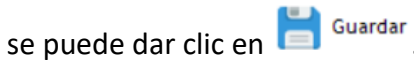

8) SE GENERA ENTRADA AUTOMATICA AL INVENTARIO DE PRODUCTO TERMINADO creándose un lote en automático que se compone por el número de orden de producción y la fecha, para acceder a esta información, se puede dar *clic* en el botón que abrirá la ventana con la infamación de lotes generados:

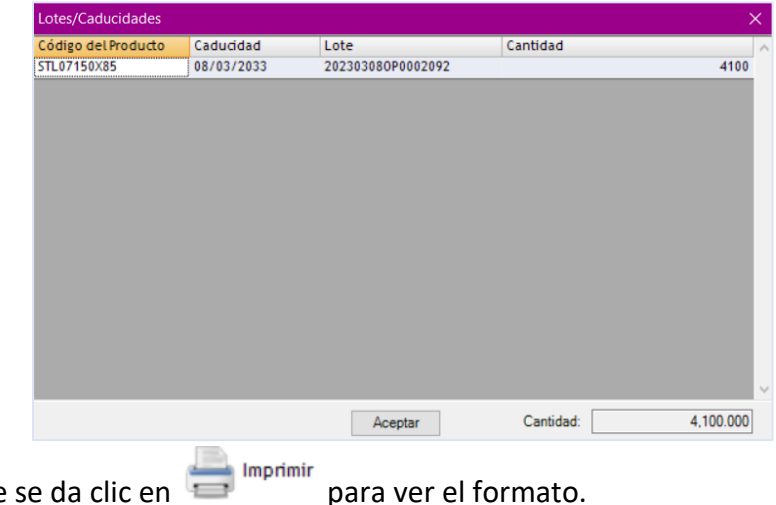

9) Finalmente

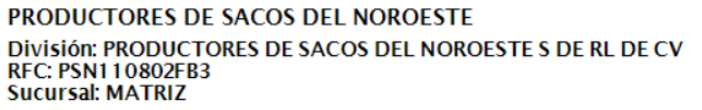

Entrada por Producto Terminado

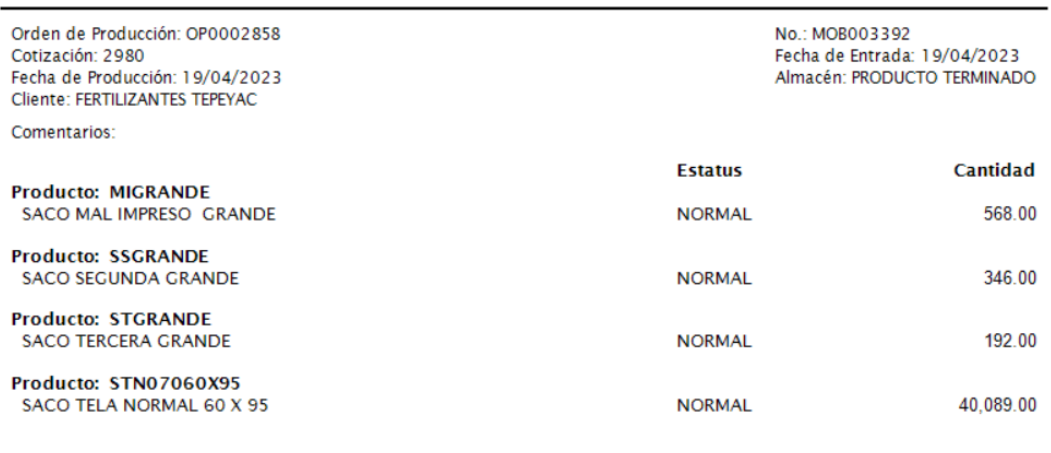

## **EXTENDED ENTRADA DE PRODUCTO TERMINADO**

Para consultar toda la información de las cotizaciones generadas y las ordenes de producción finalizadas, puede acceder al módulo de PRODUCCIÓN en el apartado de REPROTES en la opción PRODUCTO TERMINADO:

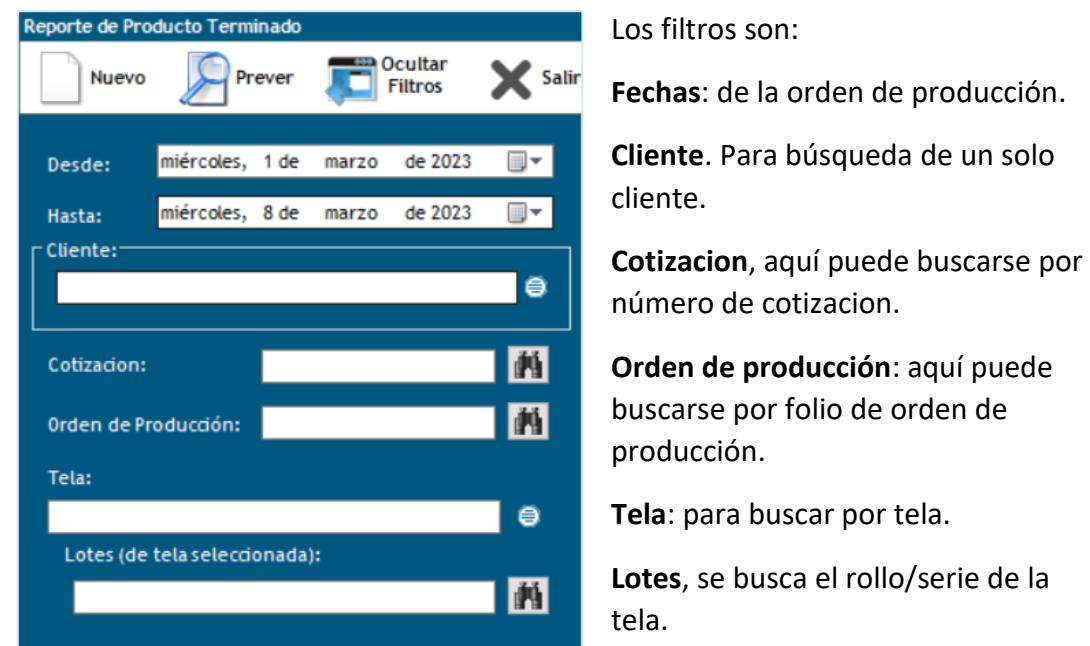

Según los filtros seleccionados, el reporte se mostrará agrupado por cliente y cotización:

#### PRODUCTORES DE SACOS DEL NOROESTE **MATRIZ** REPORTE DE PRODUCTO TERMINADO

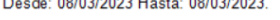

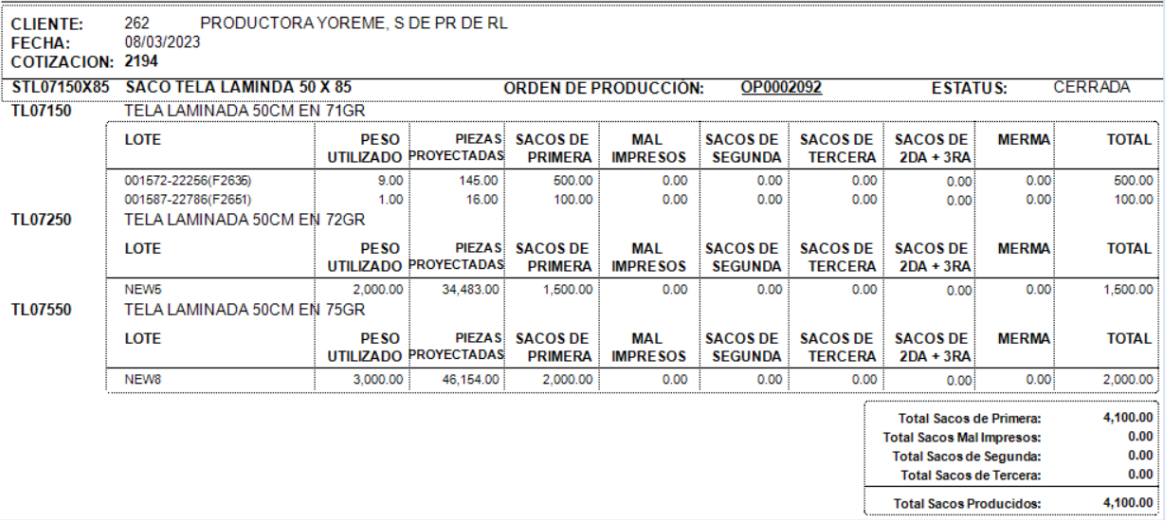